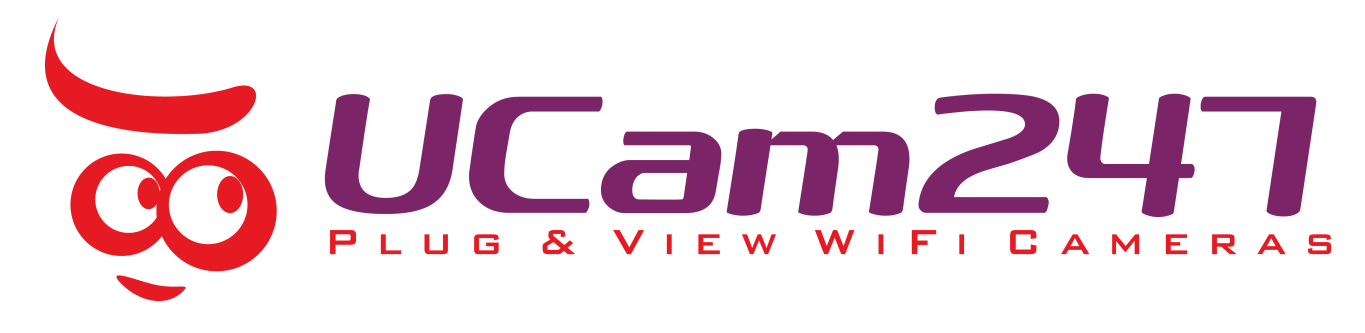

# Please refer to the guide below to use the latest Android version of the **UCam247Live** app.

**IMPORTANT: If you already have a camera installed and working on your network using our older app please follow the initial steps below. Ensure your phone/tablet is connected to the same WiFi network as the camera before carrying out the next steps.**

### After install of the new app on your Android phone/tablet you will need to re-add your camera(s) to the app. Click OK when promoted

On the Hardware Connect section you don't need to follow the steps here as you already have your camera(s) setup and working. Just click Next.

Now you can either add your camera(s) back to the app if you know the UID and password or simply select the Scan Local Network option and this will scan for the cameras automatically. Be sure to enter the correct password for your camera(s) or the app won't be able to connect to it/them.

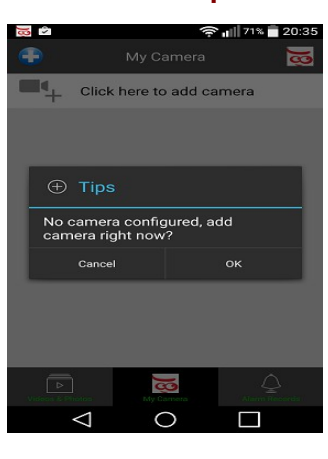

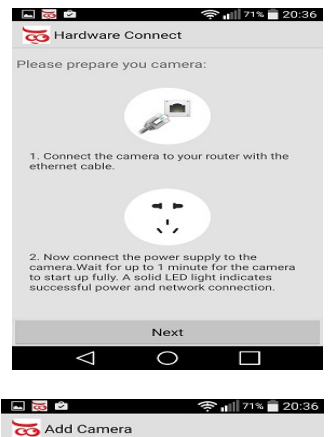

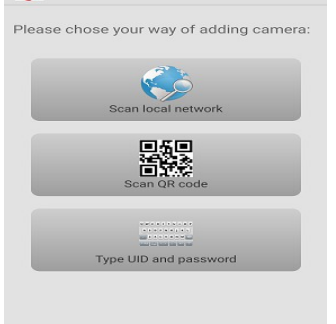

 $\overline{\circ}$ 

 $\Box$ 

To **add a camera** to the app you should tap on the blue "+" icon in the top left corner.

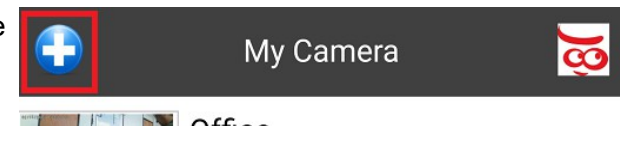

co Add Camera

Then select your preferred method of adding the camera to the app.

**Scan local network** will find all cameras connected to your local network

**Scan QR code** will open the scanner on your device and you can the scan the code on the cameras label.

**Type UID and password** will allow you to enter the cameras details manually.

When entering the 20 digit UID code manually this must be all in UPPERCASE . The camera's password must also be correct and in the correct case. E.g. if default of admin then this is all in lower case.

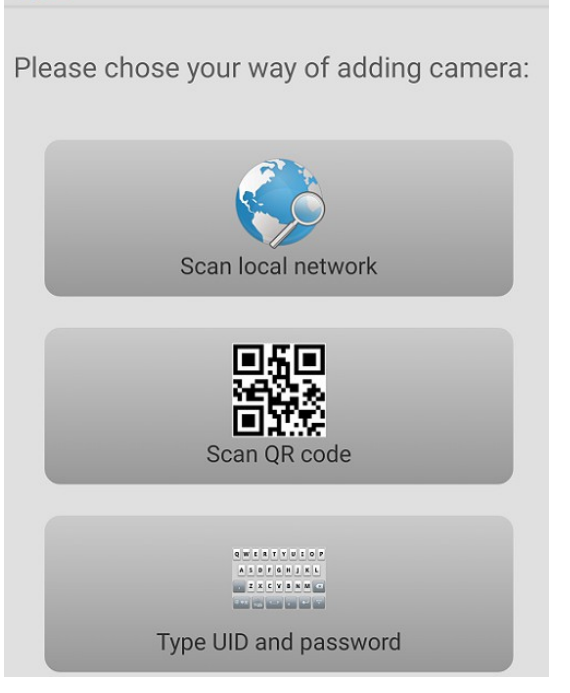

### **View Live Video**

Go to the camera listing under **My Cameras**

To view the cameras live feed you should tap on the camera you wish to view, the video feed will the load in landscape mode on your phone/tablet.

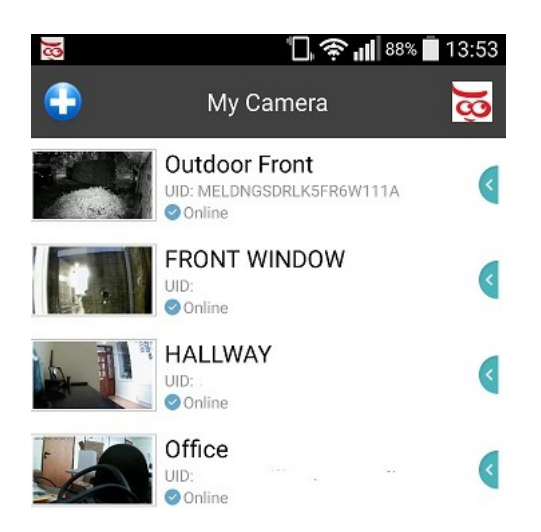

The icons on the bottom of the screen in the live view perform various functions, these are listed below from left to right.

The **play icon** will take you to the list of the cameras recordings.

The **video camera** icon allows you to record video from the live feed to your mobile device.

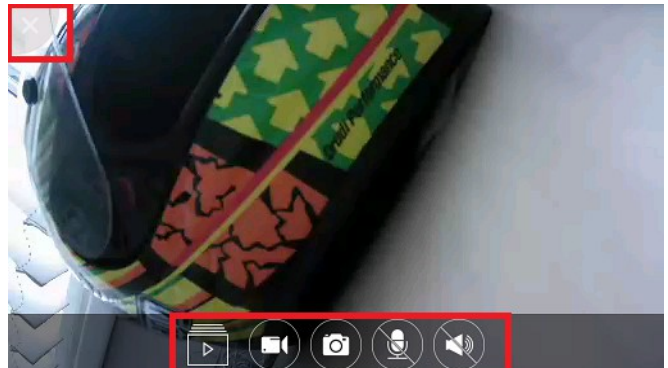

The **camera icon** allows you to save a snapshot from the live feed to your mobile device.

The **microphone icon** will turn the cameras microphone on, allowing you to send sound from your device to the camera (only for indoor camera to which you have connected a speaker).

The **speaker icon** will turn the cameras sound on, allowing you to hear sound from the camera, or off, muting the sound.

To **exit the live feed** tap on the '**X'** in the top left corner of the screen (highlighted in the above image) or hit the back button on your device.

#### **Advanced Settings**

To access the advanced settings for the camera you should tap on the blue arrow next to the UID.

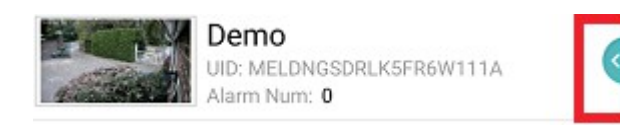

Select the highlighted icon to load the Edit Camera page. From here you can access the cameras various settings.

To turn motion detection on or off you should tap on the blue arrow and then select the motion icon

You will then see a popup box, select motion on or off and tap on OK.

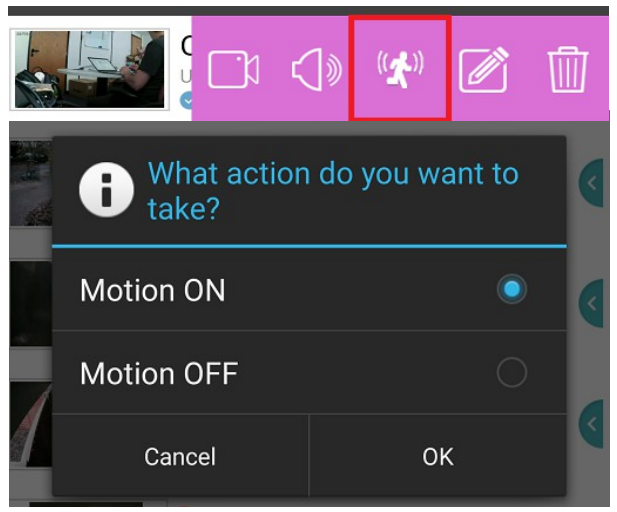

To adjust the cameras M**otion Detection** settings you should go to Edit Camera >Advanced Setting > Alarm Actions > Alarm Window.

On this page you can adjust the size and location of the detection windows and the location of the threshold and sensitivity sliders.

Move the Threshold slider to the right to raise the threshold and reduce recordings.

Move the Sensitivity slider to the left to lower sensitivity and reduce recordings.

Be sure to click **Apply** if you want to save any changes you've made.

# Alarm Window Alarm Window  $\mathbf{1}$ Alarm On On Sensitivity Threshold Default Coordinates

## **Recorded Video Playback**

To view clips or snapshots from the cameras SD card or NVR you should select **Videos & Photos** tab on the bottom left of the screen then select the camera.

To view a clip tap on it and wait for it to load. To view snapshots saved to the SD card tap on the photos tab at the top of the screen.

To find the cameras local IP address in the app you should go to Edit Camera >Advanced Setting > About Device. This can be entered into the address bar of your browser on a PC to access the camera interface.

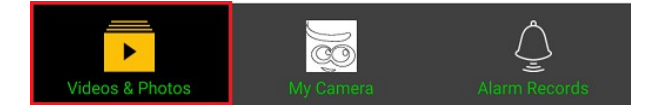

**Back** 

Apply

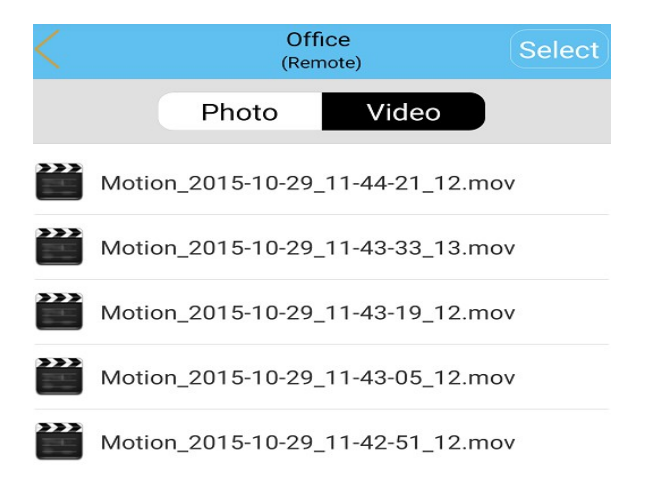

# Device Information

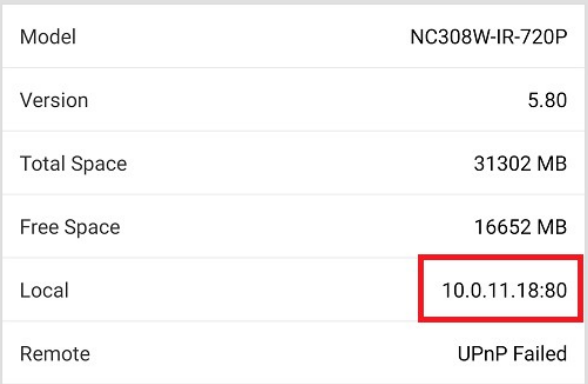

To stop receiving push notifications from the camera you should go to Alarm Records at the bottom left of the screen.

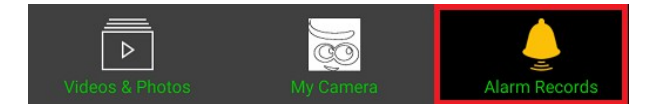

Then Tap on the blue arrow and select the notification icon.

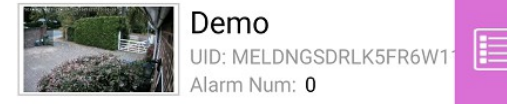

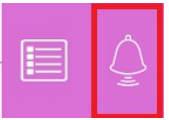

## **Not worked for you?**

If the above procedure to get your cameras added to the new app has not worked for you please contact [support@ucam247.com](mailto:support@ucam247.com) with details of any errors together with screenshots showing the problem if you can.

The Support Team will be able to advise as some customers may need to update the firmware on their cameras to take advantage of the way the new app works, including some extra security features and added functionality.